# Data Integrator

INSTALLATION GUIDE **Data Integrator 2017.1**

# Schlumberger

# **Copyright Notice**

## **Copyright © 2017 Schlumberger. All rights reserved.**

This work contains the confidential and proprietary trade secrets of Schlumberger and may not be copied or stored in an information retrieval system, transferred, used, distributed, translated or retransmitted in any form or by any means, electronic or mechanical, in whole or in part, without the express written permission of the copyright owner.

## **Trademarks & Service Marks**

Schlumberger, the Schlumberger logotype, and other words or symbols used to identify the products and services described herein are either trademarks, trade names or service marks of Schlumberger and its licensors, or are the property of their respective owners. These marks may not be copied, imitated or used, in whole or in part, without the express prior written permission of Schlumberger. In addition, covers, page headers, custom graphics, icons, and other design elements may be service marks, trademarks, and/or trade dress of Schlumberger, and may not be copied, imitated, or used, in whole or in part, without the express prior written permission of Schlumberger. Other company, product, and service names are the properties of their respective owners.

## ProSource® is a mark of Schlumberger.

An asterisk (\*) is used throughout this document to designate other marks of Schlumberger.

# **Security Notice**

The software described herein is configured to operate with at least the minimum specifications set out by Schlumberger. You are advised that such minimum specifications are merely recommendations and not intended to be limiting to configurations that may be used to operate the software. Similarly, you are advised that the software should be operated in a secure environment whether such software is operated across a network, on a single system and/or on a plurality of systems. It is up to you to configure and maintain your networks and/or system(s) in a secure manner. If you have further questions as to recommendations regarding recommended specifications or security, please feel free to contact your local Schlumberger representative.

# Contents

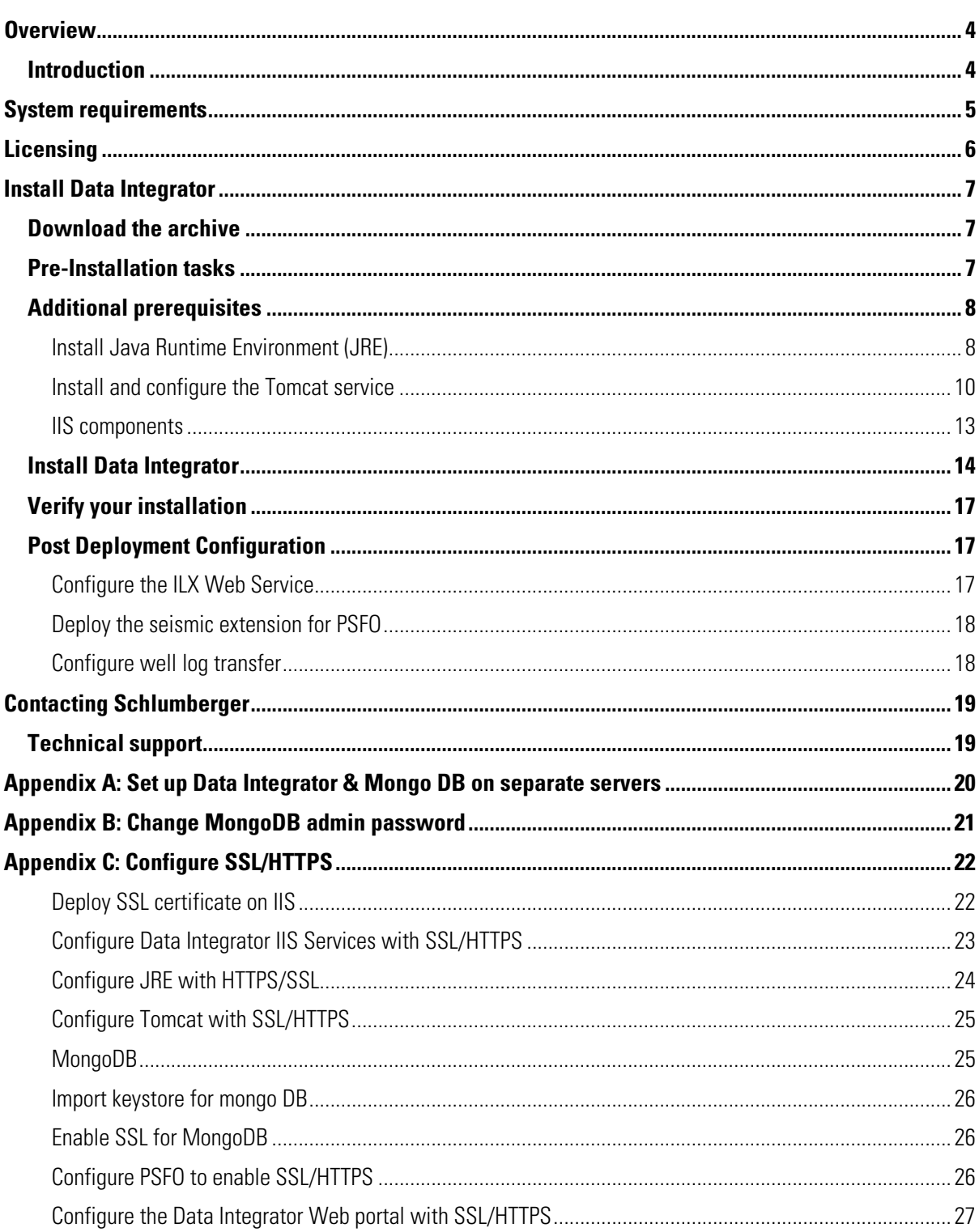

# <span id="page-3-0"></span>**Overview**

# <span id="page-3-1"></span>**Introduction**

Data Integrator helps E&P data managers to collect, find, manage, and transfer data quickly and easily through an HTML 5 based web portal. It addresses the common problem of identifying and visualizing data within an E&P organization.

- **Discover**: Search, browse, and filter data globally across different data sources.
- **Manage**: Manage all data from a single portal.
- **Deliver**: Transfer filtered data to an asset team or domain user.

The key features that Data Integrator provides are listed below:

- Ability to access and connect to heterogeneous data sources, current release supports ProSource & Studio.
- Visualization of seismic surveys and well data using:
	- o Data Table
	- o Map
	- o Log Viewer
- Data transfer and sharing across E&P applications.
- Reduced cycle time-immediate availability of data.

## Audience:

This document is applicable to system architects, administrators and technical personnel who want to install a new Data Integrator system. It should be used in conjunction with the Release Notes that accompany this version of Data Integrator.

# <span id="page-4-0"></span>System requirements

This chapter provide details of the different system requirements needed to install and configure Data Integrator.

The following table lists the minimum and recommended system requirements to run Data Integrator 2017.1

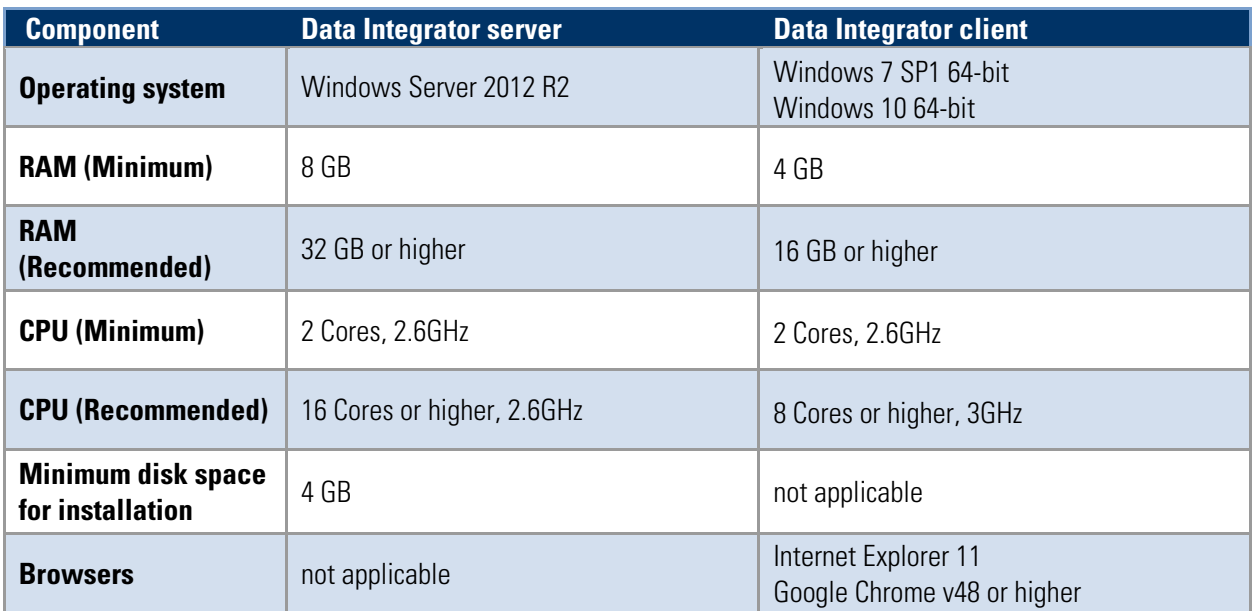

# <span id="page-5-0"></span>Licensing

# Configure Licensing

Data Integrator uses FlexNet License Manager Software, a network-wide floating license management package. To obtain the necessary licenses for Data Integrator, contact your SIS Customer Support representative. The representative can also provide you with information on:

- Installation and management of FlexNet
- FlexNet implementation options
- FlexNet training programs

After installing the Data Integrator licenses on the FlexLM licensing server, define a system wide environment variable on the Data Integrator server that points to the license server. For example: SLBSLS\_LICENSE\_FILE=1700@<License Server>

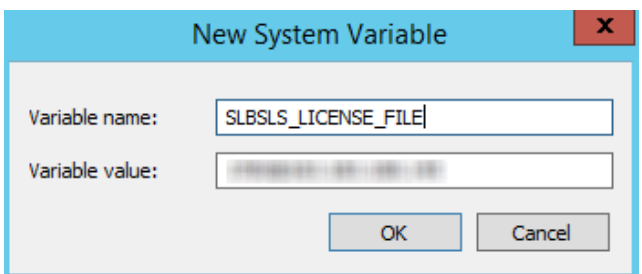

# <span id="page-6-0"></span>Install Data Integrator

This chapter provides information on setting up the Data Integrator environment, including prerequisites and post-installation configuration.

# <span id="page-6-1"></span>Download the archive

The archive that contains necessary files to install Data Integrator is called **DataIntegratorV2017.1.zip**. The zip file contains **DataIntegrator.msi** and the **Prerequisites** folder. You need to extract the archive to your preferred location.

# <span id="page-6-2"></span>Pre-Installation tasks

Following are the pre-requisite components required to setup Data Integrator.

- .Net4.6.1/4.6.2
- MongoDB 3.4.4 (64 bit)
- $\bullet$  MSXML 4.0 SP2
- SQLSysClrTypes for SQL Server 2012 (x64)
- StudioRuntime 2016.2

Above components can be installed by executing PrerequisiteInstallation.ps1 script. Please follow below mentioned steps to execute the PowerShell script.

1. From the **Start** menu, run **Windows PowerShell** as an administrator.

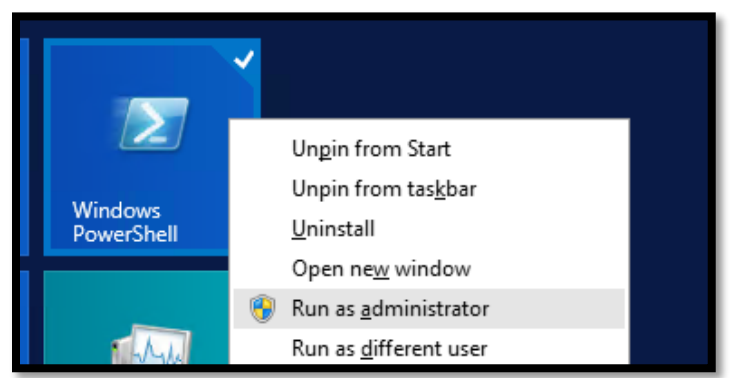

- 2. From the PowerShell command line, navigate to the **Prerequisites** directory using the command: cd <Data Integrator Installer folder Location>\Prerequisites
- 3. Execute the PowerShell script using the command: & .\PrerequisiteInstallation.ps1 This command installs and configures the pre-requisites listed above.

**Note**: If you want to install Data Integrator and MongoDB on a separate server, please refer to [Appendix](#page-19-0) A.

The summary screen is displayed once PowerShell execution is complete.

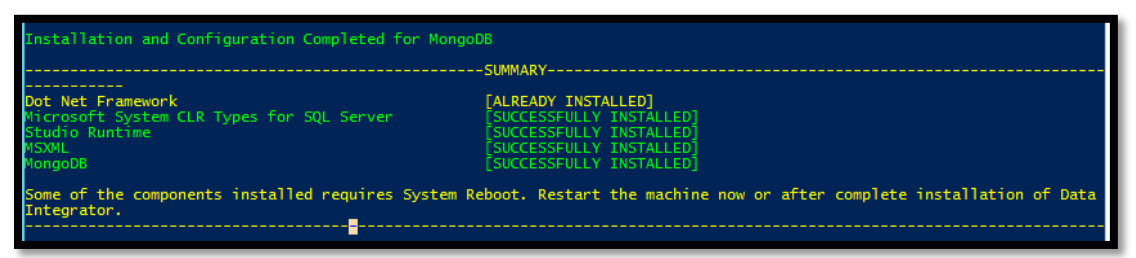

MongoDB is installed at a default location C:\Program Files\MongoDB and configured with a default admin user (default password: admin). Please refer to  $\Delta$ ppendix  $\overline{B}$  for instructions on how to change the admin password.

MongoDB is installed as a Windows service. The configuration file for MongoDB (**mongod.cfg**) is created at default location C:\Program Files\MongoDB.

# <span id="page-7-0"></span>Additional prerequisites

The following are additional prerequisite components which need to be installed:

- [Java Runtime Environment](#page-7-1) (JRE).
- [Tomcat server.](#page-9-0)
- [Web server components](#page-12-0) (IIS).
- ProSource Front Office (PSFO). Please refer to the *ProSource Installation Guide* to install PSFO.

## <span id="page-7-1"></span>**Install Java Runtime Environment (JRE)**

- 1. Download **Java SE Runtime Environment 8u111** from [here.](http://www.oracle.com/technetwork/java/javase/downloads/java-archive-javase8-2177648.html#sjre-8u111-oth-JPR)
- 2. Double-click **jre-8u111-windows-x64.exe** file and follow the instructions to install JRE on your system.
- 3. Right-click **This PC**, select **Properties**, and then select **Advanced system settings** and click **Environment Variables.**
- 4. In the **Environment Variables** dialog box, click **New**.

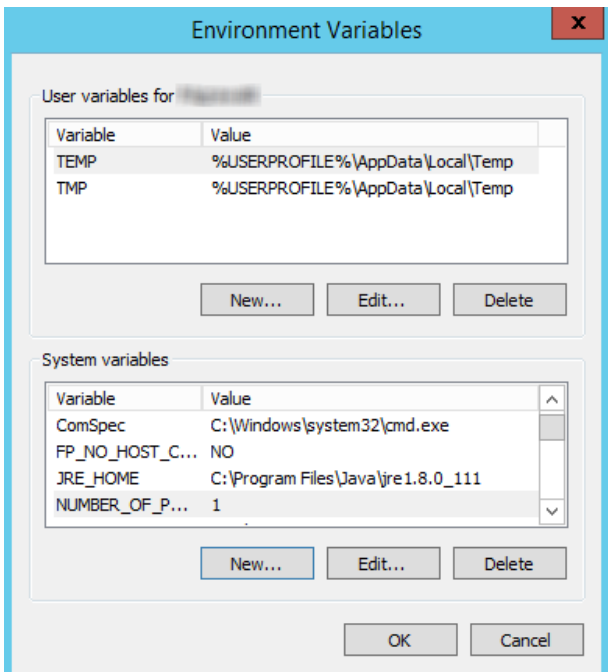

5. Enter the **Variable name** as JRE\_HOME and the **Variable value** as the default location where JRE is installed, and then click **OK**.

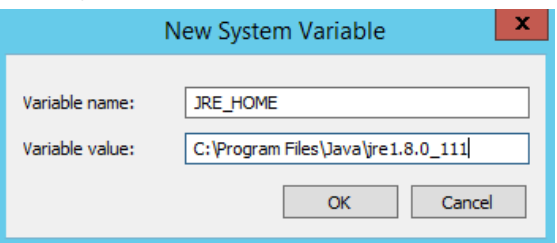

6. Click **New** to add another **Variable name** as CLASSPATH and set the **Variable value** as: **.** (dot), and then click **OK**.

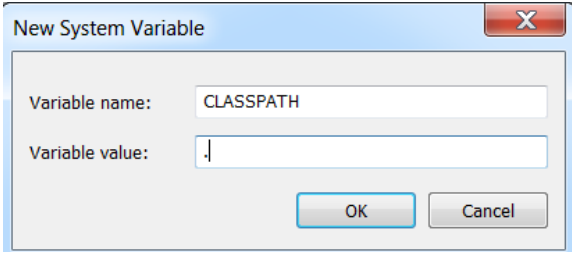

- 7. Select the **Path** environment variable, and then click **Edit.**
- 8. Append the string ;%JRE\_HOME%\bin at the end, and then click **OK**.

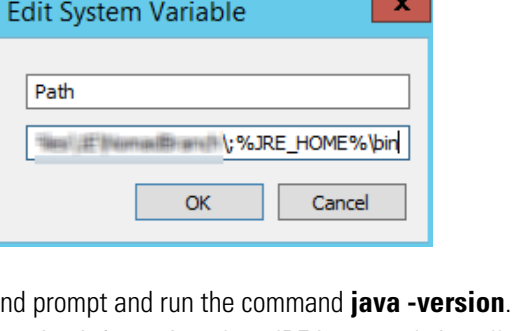

9. Open the comman If it displays the version information, then JRE is correctly installed and configured.

## <span id="page-9-0"></span>**Install and configure the Tomcat service**

- 1. Click [here](https://archive.apache.org/dist/tomcat/tomcat-8/v8.5.4/bin/apache-tomcat-8.5.4-windows-x64.zip) to download the Tomcat 8.5.4 software and then unzip the downloaded zip archive to an appropriate location.
- 2. Set your environment variables.

Variable name: Variable value:

- a. Right-click **This PC**, select **Properties**, and then select **Advanced system settings** and click **Environment Variables**
- b. On the **Environment Variables** dialog box, click **New**.
- c. Enter the **Variable name** as CATALINA\_HOME and set the **Variable value** as the path where the Tomcat folder is downloaded.

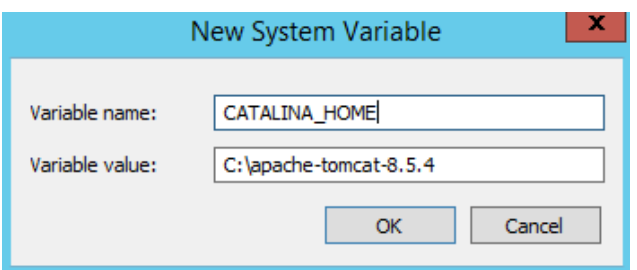

- d. Select the **Path** environment variable and click **Edit** and then append the string **%CATALINA\_HOME%**
- 3. Open the command prompt as an administrator and execute following commands one by one. This installs Tomcat as a Windows service cd %catalina\_home%/bin service.bat install tomcat8

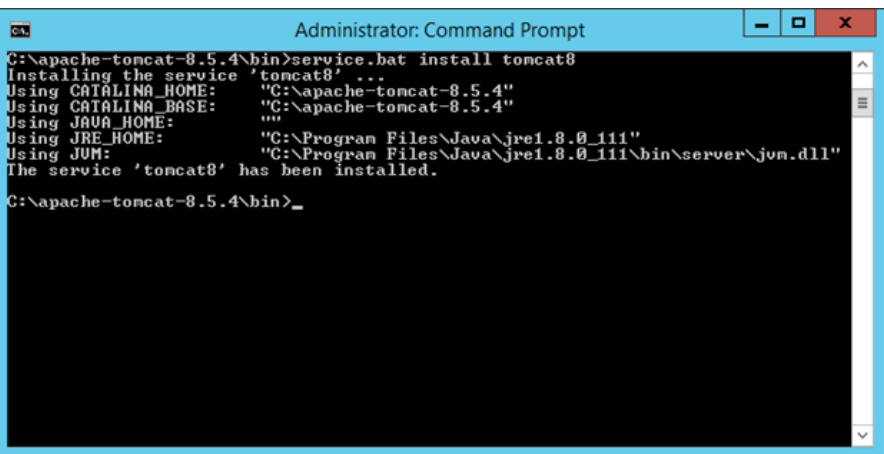

- 4. Navigate to <Tomcat\_installation\_folder>\bin and double-click the **tomcat8w.exe** file. Click **Yes** if prompted for administrator rights. The **Apache Tomcat 8.5 tomcat8 Properties** dialog box is displayed.
- 5. Go to the **Java** tab and set the following options:
	- **Initial memory pool**: 256 MB.
	- **Maximum memory pool**: 4096 MB It is recommended to set minimum pool size as either 4096MB or 50% of RAM, whichever is higher.
	- In the **Java Options** box, add -XX:MaxPermSize=256m at the end as shown in the image below and click **Apply** and **OK.**

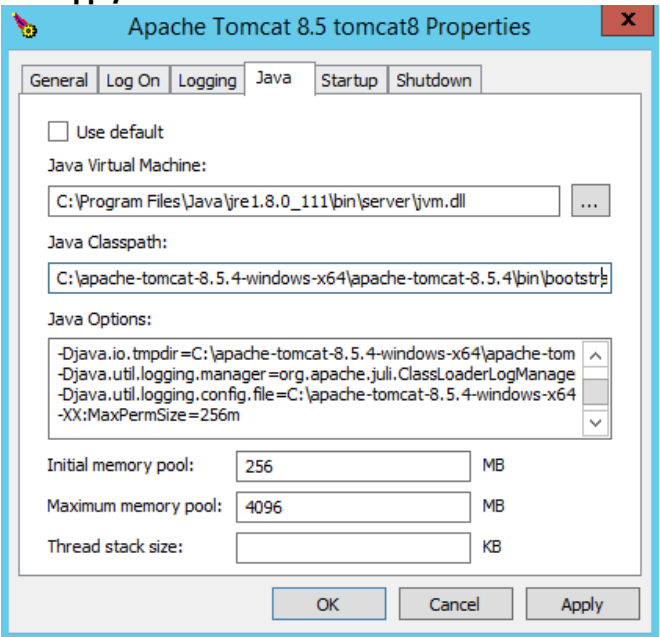

- 6. Go to **Start** and click **Administrative Tools**, and then double-click **Services**.
- 7. Double-click **Apache Tomcat 8.5 tomcat8** service.
- 8. On the **Log On** tab, select **This account**. Enter the domain user credentials, which should be the Data Integrator administrator, and then click **Apply.**

**Schlumberger Private** 

**Note**: Make sure that the same user has administrator access to PSFO projects.

## 9. On **General** tab, change the **Startup type** to **Automatic**, and then click **Apply**.

- 10. Click **Start** to start the Tomcat service and then click **OK**
- 11. Make sure that Tomcat is up and running by launching the URL: http://localhost:8080/ to open the Tomcat page and check the status.

## <span id="page-12-0"></span>**IIS components**

Please follow the steps below to install the following mandatory web server (IIS) components.

- 1. Open **Server manager**.
- 2. Click **Add roles and Features** and install the components displayed in the table below.

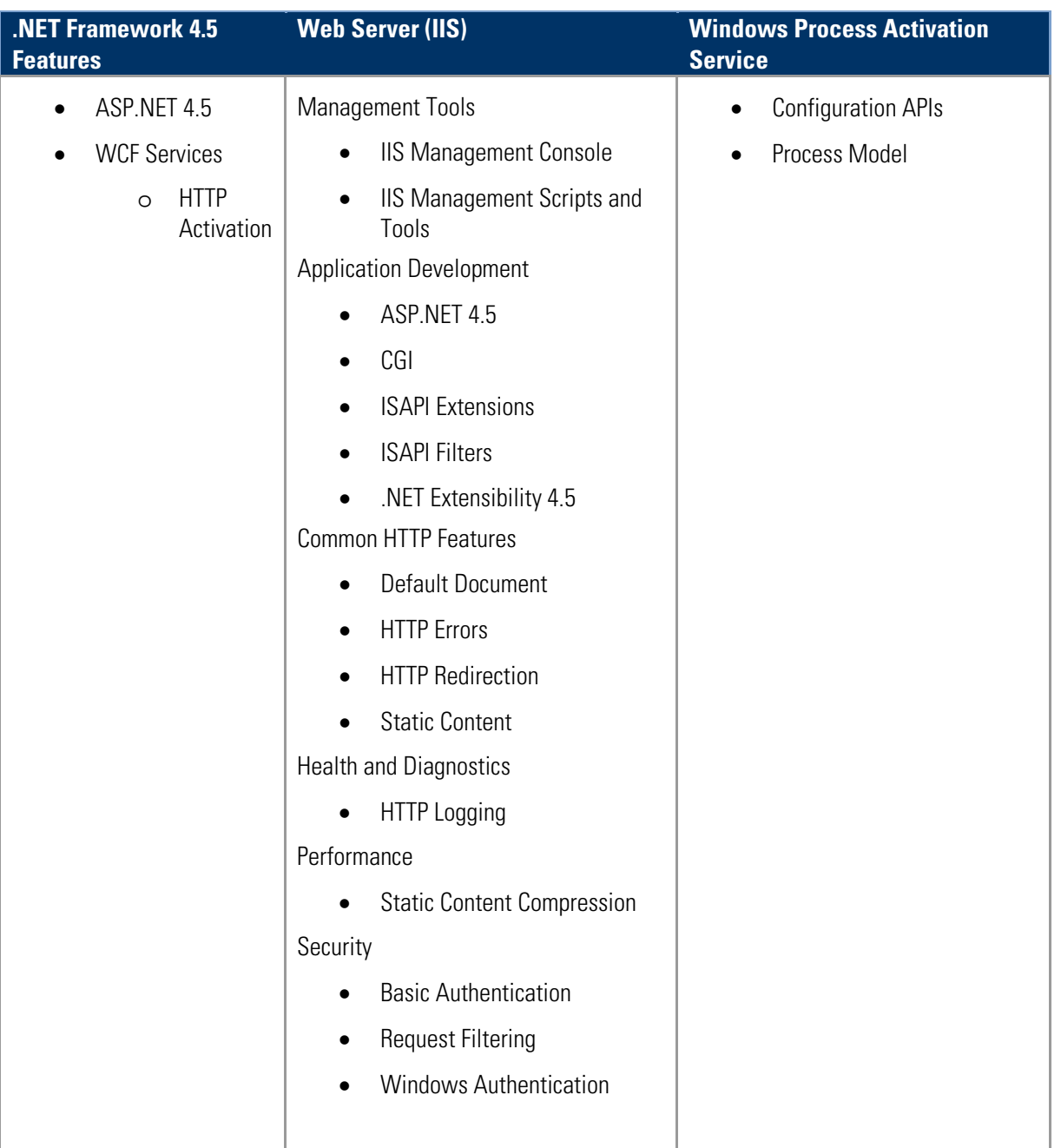

# <span id="page-13-0"></span>Install Data Integrator

Once you have all the prerequisites installed, you can begin installing Data Integrator.

- 1. Open the command prompt and execute the following command as an administrator. cd <Data Integrator installer folder location>
- 2. Execute the following command: DataIntegrator.msi The **Data Integrator Setup** window is displayed.

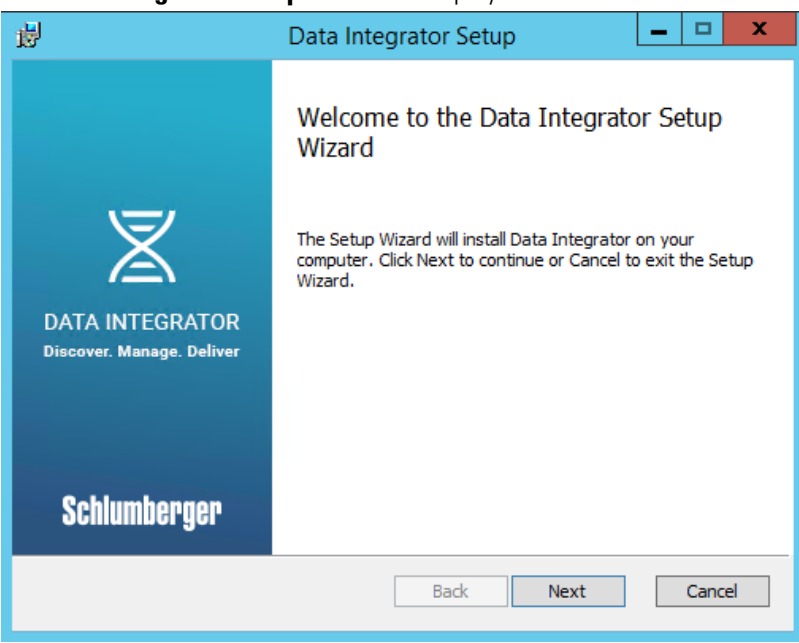

- 3. Click **Next.** The **End-User License Agreement** dialog box is displayed.
- 4. Read the license agreement, select the **I accept the terms of this License Agreement** check box, and then click **Next.**
- 5. Enter the ProSource Front Office URL, and then click **Next.**
- 6. On the **Database Configuration** dialog box, enter the following details and click **Next.**

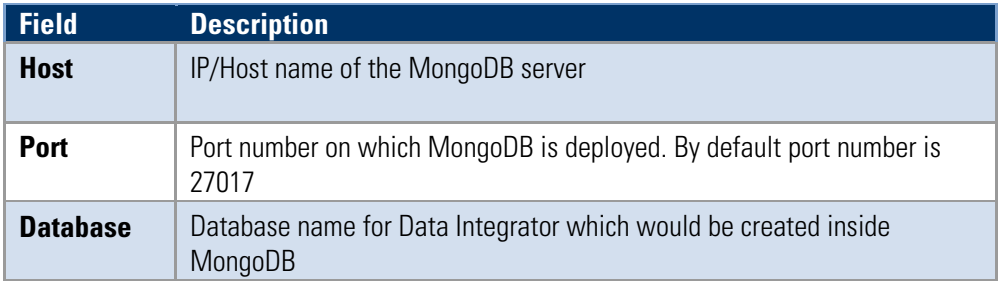

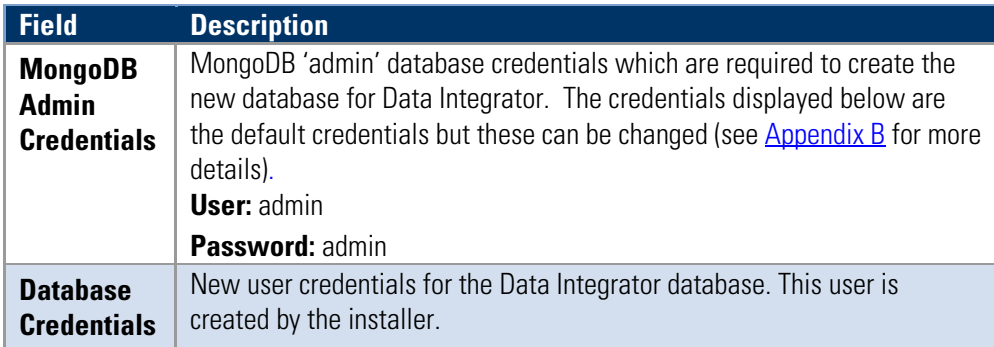

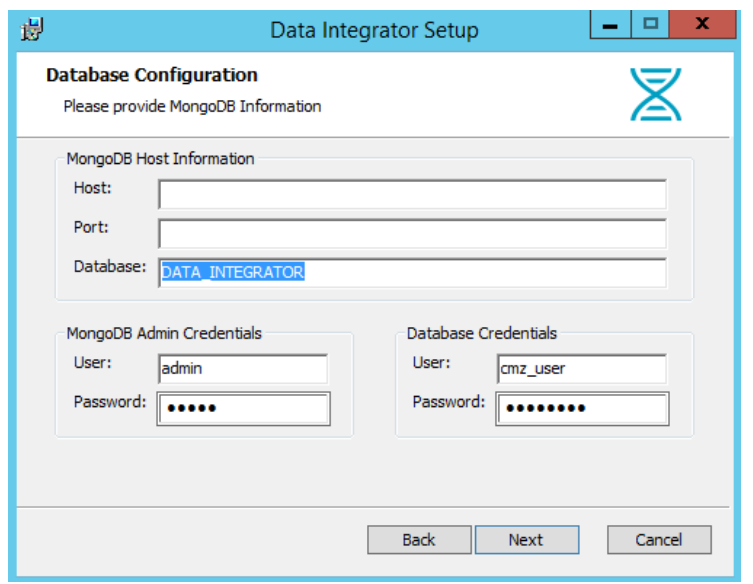

- 7. In the **Destination Folder** dialog box, select the appropriate local drive path to install Data Integrator, and then click **Next**.
- 8. In the **Ready to install Data Integrator** dialog box, click **Install**. The installation process begins.

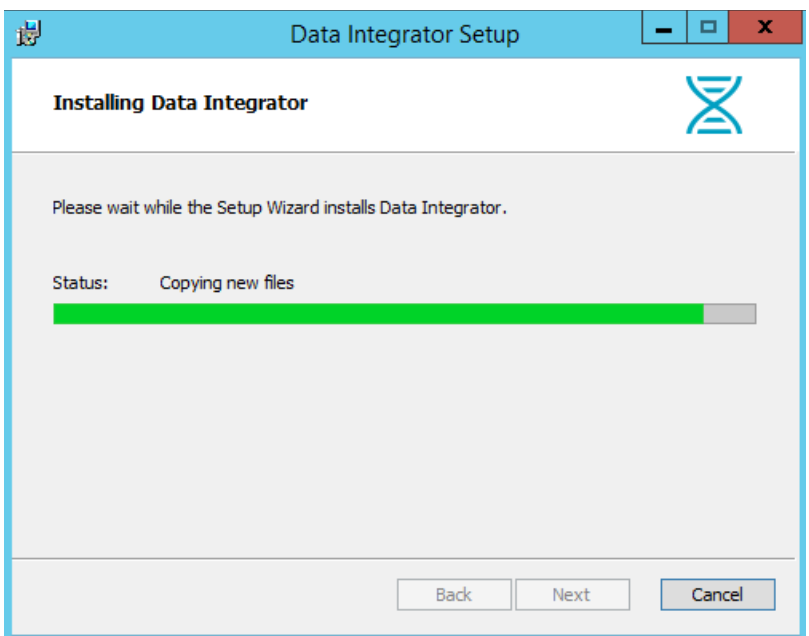

9. Click **Finish** to close the **Data Integrator Setup** wizard.

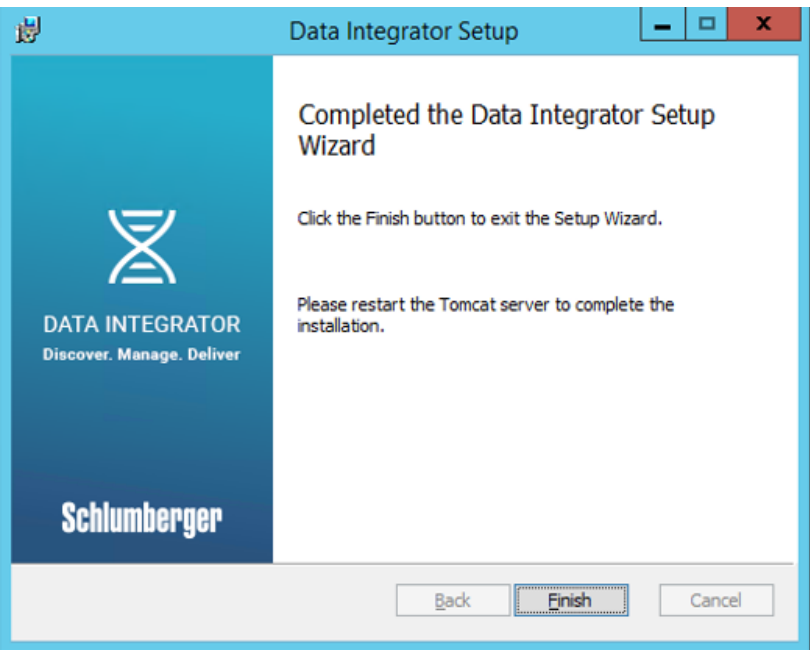

- 10. Restart Tomcat.
	- a. On the **Start** menu, go to **Administrative Tools**, and then click **Services** to launch the Windows service console.
	- b. Right-click **Apache Tomcat 8.5 tomcat8** and select **Restart**.

# <span id="page-16-0"></span>Verify your installation

Launch the URL: http://<server host name>:8080/DataIntegrator/ to verify if Data Integrator is successfully installed.

**Note**: Please make sure that the port to access the Data Integrator URL is open, so that users can access the web portal.

# <span id="page-16-1"></span>Post Deployment Configuration

The following tasks are required and described in this section:

- Configure the ILX Web Service
- [Deploy the seismic extension for PSFO](#page-17-0)
- Configure [well log transfer](#page-17-1)

## <span id="page-16-2"></span>**Configure the ILX Web Service**

- 1. From the **Start** menu, select **Administrative Tools** and double-click **Internet Information Services (IIS)** Manager.
- 2. Click the **Application Pools** and right-click **ILXWSAppPool**, and then click **Advanced Settings**.
- 3. In the **Advanced Settings** window, click **Identity.** The **Application Pool Identity** dialog box is displayed.

## 4. Select **Custom account** option and click **Set**.

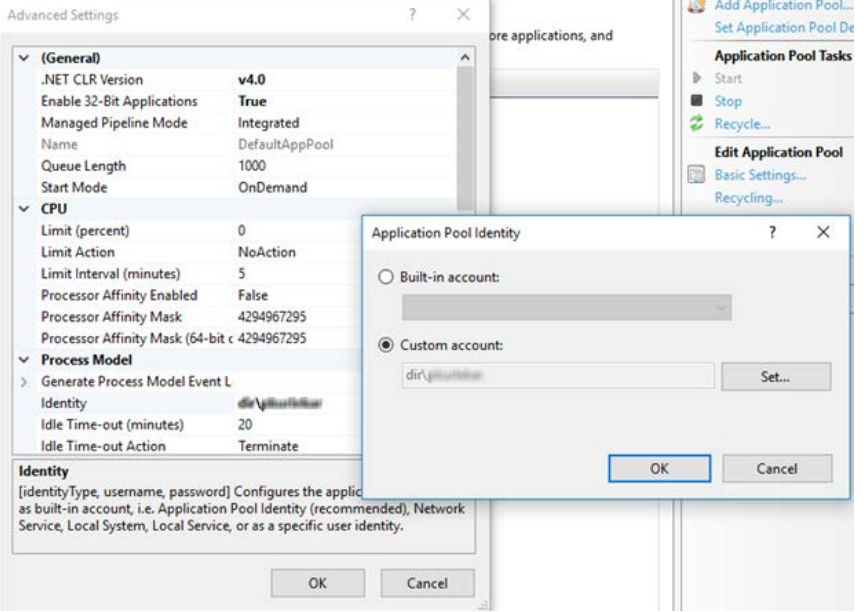

- 5. Enter the **domain\username** and **password** of the Windows server active directory user which already belongs to the local operating system Administrators group.
- 6. Open command prompt in administrative mode and execute the command iisreset to restart the IIS services.

### <span id="page-17-0"></span>**Deploy the seismic extension for PSFO**

To deploy the customized entities on PSFO server, follow these steps.

- 1. Log on to the PSFO server and open the ProSource Front Office installation location. Delete any folder named **SeismicSurveyModules** existing at the locations below (if any):
	- <ProSourceFrontOffice installation path> \DataService\ExtensionArchives
	- <ProSourceFrontOffice\_installation\_path>\DataService\Extensions
	- <ProSourceFrontOffice installation path> \PSWebApp\ClientBin\Extensions
- 2. On the Data Integrator server, copy the **SeismicSurveyModules.zip** file from the <DataIntegrator Installation Path>\Data Integrator\Extensions folder and paste it to the following location on the PSFO server:

ProSourceFrontOffice\_installation\_path \DataService\ExtensionArchives

3. Restart IIS for the PSFO server.

#### <span id="page-17-1"></span>**Configure well log transfer**

**Note**: For well log transfer, please ensure Data Integration server host file should have ProSource(s) server host name entry in C:\Windows\System32\drivers\etc\hosts.

# <span id="page-18-0"></span>Contacting Schlumberger

# <span id="page-18-1"></span>Technical support

Schlumberger has sales and support offices around the world. For technical support related to SIS software, please refer to the contact information given below:

- Schlumberger support portal:<https://www.software.slb.com/support>
- Customer care center e-mail: customercarecenter@slb.com
- Customer care website[: https://customercarecenter.slb.com](https://customercarecenter.slb.com/)
- SIS phone support[: https://www.software.slb.com/support/contact-details](https://www.software.slb.com/support/contact-details)

# <span id="page-19-0"></span>Appendix A: Set up Data Integrator & Mongo DB on separate servers

In this section steps are provided to configure Data Integrator & MongoDB on separate server machines.

### **Install MongoDB**

- 1. Copy the **Prerequisites** folder to the server.
- 2. Launch the windows PowerShell in administrator mode and navigate to the Prerequisites directory using the command: cd <Data Integrator Installer folder Location>\Prerequisites
- 3. Run the below command, it would install & configure MongoDB for Data Integrator. Configuration file mongod.cfg is kept at default location (C:\Program Files\MongoDB). & .\PrerequisiteInstallation.ps1 -include MongoDB MongoDB is installed at a default location C:\Program Files\MongoDB and configured with a default admin user (default password: admin). Please refer to  $\Delta$ ppendix B to change the admin password.

### **To install other prerequisites on DI server**

- 1. Launch the windows PowerShell in administrator mode and navigate to the Prerequisites directory using the command: cd <Data Integrator Installer folder Location>\Prerequisites
- 2. Run the below command to install prerequisites for DI excluding MongoDB & .\PrerequisiteInstallation.ps1 -exclude MongoDB

# <span id="page-20-0"></span>Appendix B: Change MongoDB admin password

In this section, steps are provided that explain how to change MongoDB credentials.

1. Go to the installation location of Mongo DB.

**Note**: By default MongoDB bin folder is C:\Program Files\MongoDB\Server\3.4\bin\

- 2. Open the **bin** folder and double-click **mongo.exe.** This opens Mongo shell. Copy and paste the following commands one by one and press **Enter**. use admin db.auth("admin","<existing password>") db.updateUser("admin",{pwd:"<new password>"})
- 3. Execute the following command. db.auth("admin","<new password>") If the command returns 1 then it means you have successfully set a new password.
- 4. Close the Mongo shell.

# <span id="page-21-0"></span>Appendix C: Configure SSL/HTTPS

## **Prerequisites**

You need to have a valid certificate (**.cer**) file issued by a CA.

**Note**: The certificate should be issued to the machine name of the server, else a certificate error may occur.

### <span id="page-21-1"></span>**Deploy SSL certificate on IIS**

The steps below explain how to configure SSL on IIS websites.

- 1. Open **Internet Information Services (IIS**) **Manager**.
- 2. From your configured connections, in the **Connections** pane, double-click **Server Certificate**.
- 3. From the **Actions** pane, click **Complete Certificate Request.**
- 4. In the **Complete Certificate Request** dialog box, click the **ellipses (…)** and navigate to the certificate file (.cer).
- 5. Specify the **Friendly name** and click **OK**.

**Note**: It is recommended to use a fully qualified domain name (fqdn) for the **Friendly name**.

- 6. To add a binding to the deployed website, select the **Connections** pane, expand the **Sites** folder, and then select the **Default web Site**.
- 7. In the **Actions** pane, click **Bindings.**
- 8. In the **Site Bindings** dialog box, click **Add.**
- 9. In the **Add Site Binding** dialog box, select the **Type** as **https.**

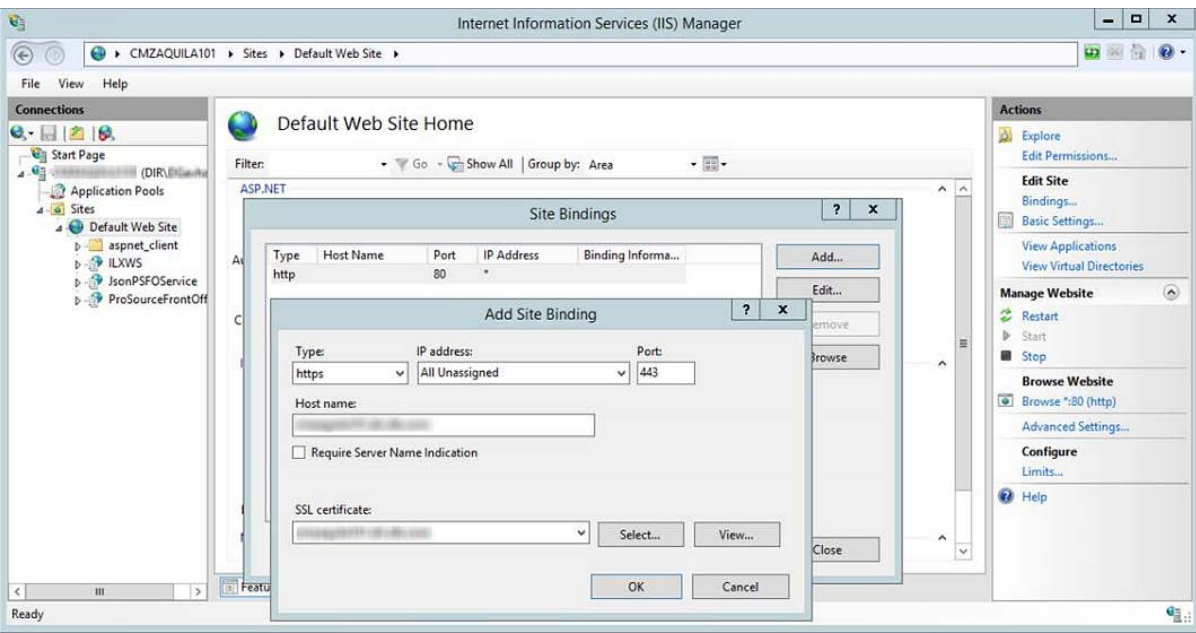

- 10. Provide a fully qualified **Host name**.
- 11. In the **SSL certificate** box, select the name of the certificate that you installed, and then click **OK**.
- 12. Close **Site Bindings** dialog box

### <span id="page-22-0"></span>**Configure Data Integrator IIS Services with SSL/HTTPS**

- 1. Go to **IIS** and expand the default website, and then right-click **JsonPSFOService** and select **Explore**.
- 2. Open the **Web.Config** in a text editor.
- 3. Locate the **<serviceBehaviors>** section, change service metadata to **httpsGetEnabled** as shown below. <serviceMetadata httpsGetEnabled="true" />
- 4. Add the <**serviceAuthorization>** tag to this behavior and set **impersonateCallerForAllOperations** to **true**. <serviceAuthorization impersonateCallerForAllOperations="true"/>
- 5. Locate the <**bindings**> section, for **<basicHttpBinding**> and <**webHttpBinding>** sections and change **security mode** to **Transport** as shown below: <security mode="Transport">
- 6. Update the binding named "BasicHttpBinding\_IProjectService" within **<basicHttpBinding>** and add the following lines: <security mode="Transport"> <transport clientCredentialType="None" /> </security*>*
- 7. Locate the <**customBinding**> section, and then change the tag **<httpTransport>** to **<httpsTransport >**

**Customer Use**

**Note**: Make sure you keep the other attributes in the tag and just change the tag name.

- 8. Update the **endpoint address** attributes for **UserInformationService.svc, ProjectService.svc, ResourceManager.svc and SeabedService.svc** to use https.
- 9. Reset **IIS**.

#### <span id="page-23-0"></span>**Configure JRE with HTTPS/SSL**

- 1. Open the command prompt as an administrator and execute the following command: cd %JRE\_HOME%/bin
- 2. Create a keystore with a self-signed certificate by typing the following command: keytool -genkey -alias tomcat -keyalg RSA

**Note**: The command prompts you to provide a new password. For convenience, you can use the same password for all subsequent steps.

This command creates a keystore at the location: **c:/users/{user}/.keystore**

- 3. Delete the self-signed certificate from the keystore by typing the following command: keytool -delete -alias tomcat -keystore <key store location>/.keystore -storepass <password> This command deletes the stored password from c:/users/{user}/.keystore
- 4. Following command exports a deployed .cert file to .pfx format.
	- a. Open the **Server Certificates** from IIS.
	- b. Select the certificate which needs to be exported in .pfx format.
	- c. Click **Export** in **Action Panel** and specify the location and password.
- 5. Import the **.pfx** certificate generated in the previous step by typing the following command: keytool -importkeystore -srckeystore <location of the .pfx file> -srcstoretype pkcs12 -destkeystore <location of the .keystore file> -deststoretype JKS
- 6. List the certificate just added using the following command: keytool -list -keystore <location of the .keystore file>
- 7. Copy the alias of the certificate listed in the previous step.
- 8. Change the alias name to Tomcat as follows: keytool -changealias -alias "copied alias" -destalias "tomcat" keypass <password1> -keystore C:\Users\{user}\.keystore storepass <password2> where **password1** is the password used while creating the .pfx file and **password2** is the keystore password.
- 9. Import this certificate to the JRE as follows:

```
 keytool -import -alias tomcat -file <location of the .cer file> 
-keystore "%JRE_HOME%\lib\security\cacerts" -storepass 
<password>
```
**Note**: Default password is "changeit"

### <span id="page-24-0"></span>**Configure Tomcat with SSL/HTTPS**

1. Open the <tomacat directory>\conf\server.xml and add the following block under <Service name="Catalina"> element. <Connector SSLEnabled="true" acceptCount="100" clientAuth="false" disableUploadTimeout="true" enableLookups="false" maxThreads="25" port="8443" keystoreFile="keystore\_file\_path" keystorePass="password\_you\_entered" protocol="org.apache.coyote.http11.Http11NioProtocol" scheme="https" secure="true" sslProtocol="TLS" />

**Note**: **keystore\_file\_path** is the location where the .keystore file was generated. **password you** entered is the password you entered during creation of the keystore.

2. Restart Tomcat services.

#### <span id="page-24-1"></span>**MongoDB**

Make sure that the certificate files .**pem** and **.der** already exist on the server where MongoBD is deployed.

### <span id="page-25-0"></span>**Import keystore for mongo DB**

1. Open the command prompt and execute the following command as an administrator to import the certificate file in the keystore:

```
keytool -import -alias mongodb -keystore "C:\Program 
Files\Java\jre1.8.0_111\lib\security\cacerts" -file <filepath for 
.der file> -trustcacerts
```
- 2. Enter a keystore password.
- 3. In the **Trust this Certificate** dialog box, click **Yes**. The confirmation screen is displayed and the certificate is successfully added to the keystore.

### <span id="page-25-1"></span>**Enable SSL for MongoDB**

- 1. Open the **Windows Services management console** and stop the MongoDB service.
- 2. Update the **mongod.cfg** file located in <Mongodb install path>\ with the contents given below:

```
net:
\cdotsssl:
\cdots mode: requiressL
....PEMKeyFile: <.pem file path>
```
**Note:** '.' (dot) character in the above syntax denotes the number of white space characters.

3. Start the MongoDB services again.

## <span id="page-25-2"></span>**Configure PSFO to enable SSL/HTTPS**

Following are the minimum required changes for https setup of PSFO service.

**Note**: To enable https for all the PSFO components, please refer the PSFO documentation.

- 1. Log on to the PSFO server and Navigate to the PSFO installed directory.
- 2. Open the < PSFO installed directory>\**DataService** folder.
- 3. Open and edit the **Web.config** file.
	- a. Locate the **<services>** section and inside the <endpoint> tag.
	- b. Change "**mex"** address **binding** to **mexHttpsBinding** as below: <endpoint address="mex" binding="mexHttpsBinding" contract="IMetadataExchange"/>

**Note:** Make sure that you change all the <endpoint> tags inside the services section.

4. Locate the <serviceBehaviors> section, and change service metadata to **httpsGetEnabled** as shown below: <serviceMetadata httpsGetEnabled="true" />

**Note:** Make sure that you update all the values of **<serviceMetadata>** tag under the **<serviceBehaviors>** section.

5. Locate the <bindings> section, and under <basicHttpBinding>, change the security mode to **Transport** as shown below:

<security mode="Transport" />

**Note:** Make sure that you perform this update for all the values under <br/>basicHttpBinding> section.

6. Locate the <customBinding> section, and change the security mode **httpTransport** tag name to **httpsTransport** for all entries within this section, as shown below: <httpsTransport/>

**Note:** Please retain other attributes inside the tags and make sure you change the tag name only.

7. Reset **IIS**.

### **Configure Data Integrator services with SSL/HTTPS**

- 1. Go to the **config.properties** file placed at **<Installation Path>\DataLoadingApp\config\config.properties>**
- 2. Change all the URLs from **http** to **https** in the **config.properties** file.
- 3. Change **mongoSSLFlagDisabled** value to **false**: mongoSSLFlagDisabled=false.
- 4. Close and save the **config.properties** file.
- 5. Reset **IIS**.

### <span id="page-26-0"></span>**Configure the Data Integrator Web portal with SSL/HTTPS**

- 1. Edit the **config.properties** file located in <**Tomcat path>\webapps\DataIntegrationService\WEB-INF\classes\config.properties**.
- 2. Change all the URLS in the **config.properties** file from **http** to **https**\
- 3. Change the **mongoSSLFlagDisabled** value to **false**: mongoSSLFlagDisabled=false.
- 4. Restart the Tomcat service.

**Note**: The sample Data Integrator URL: https://<server name>:<port>/DataIntegrator *Default https port is 8443.*